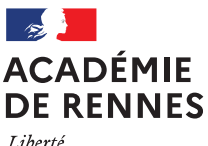

Égalité Fraternité

**Direction des Systèmes d'information et de l'Innovation (DSII)**

- •
- •
- •
- •

**— Comment établir une connexion au réseau privé virtuel de l'académie pour travailler de l'extérieur comme sur son lieu de travail ?**

Utilisation du Client AnyConnect avec sa clé OTP

16 Février 2021

# **ETABLIR LA CONNEXION AU RESEAU PRIVE VIRTUEL (VPN) DE L'ACADEMIE**

### **Les prérequis nécessaires sont :**

- Disposer d'une connexion internet filaire ou en WIFI
- Disposer d'une clé OTP (One Time Password ou mot de passe à usage unique)
- Avoir créé votre **code PIN** associé à votre clé OTP
- Avoir au préalable le client **Cisco AnyConnect Secure Mobility Client** installé sur le poste de travail  $\rightarrow$  Ce client n'est installé que sur les postes de travail professionnels

## **Se connecter au réseau VPN de l'académie à partir du client , Cisco AnyConnect Secure Mobility Client . installé sur votre poste**

- Sur le menu « Démarrer de Windows » :
	- o Faire un clic-droit,

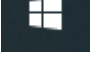

- o Cliquer sur le menu « **Rechercher** » et taper « Lm2p» pour rechercher le client nécessaire pour monter le VPN
- o Cliquer ensuite sur « Cisco AnyConnect Secure Mobility Client »
- Une fenêtre s'ouvre avec les informations VPN :

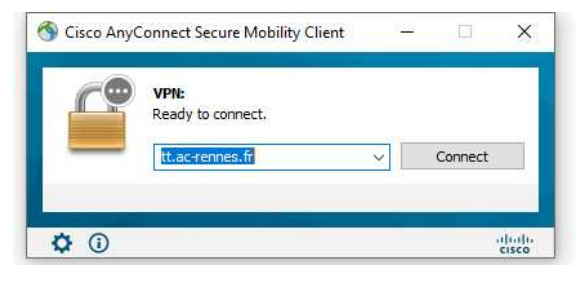

- o Le nouveau VPN renseigné doit être « tt.ac-rennes.fr »
- o Cliquer sur le bouton « **Connect** »
- Renseigner ensuite les informations demandées :

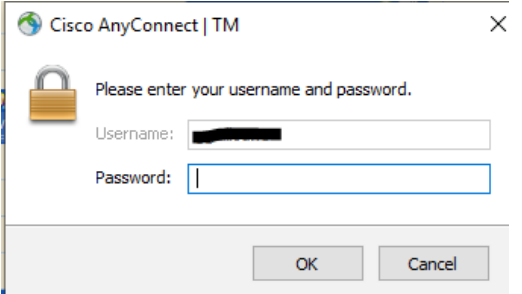

- o Saisir votre identifiant : le compte qui vous a été attribué avec la **clé OTP** (identifiant de messagerie)
- o Saisir le **PASSCODE** : (**Code PIN + Code de la clé OTP** qui change toutes les minutes)

## **Comment savoir si le VPN est bien actif ?**

- Allez en bas de votre écran, dans la barre des tâches à droite
- Cliquer sur le symbole

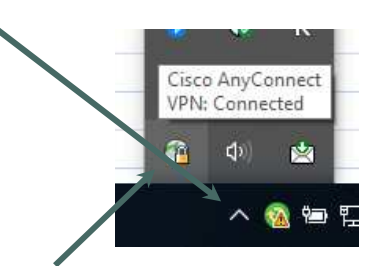

- Si le VPN est bien activé, le **petit cadenas** sera en position **fermée**
- Une fois ces étapes réalisées, vous pouvez ainsi accéder à vos applications de gestion telles que Agape,Agora, Epp…..

#### **Le bon usage du VPN**

Les applications auxquelles vous accédez par VPN sont sensibles de par la nature et le volume des données gérées. Aussi, nous vous recommandons de vous connecter pour réaliser vos activités et vous déconnecter juste après afin de limiter l'accès à ces applications à leur nécessaire utilisation. Vous contribuez ainsi à la protection des données à caractère personnel de l'Éducation : données de paye, scolarité, examens, concours, ...

#### **Support et assistance**

- Pour tout renseignement complémentaire ou demande d'assistance vous pouvez contacter la plateforme d'assistance **AMIGO** :
- Formulaire en ligne : **https://assistance.ac-rennes.fr**
- **1.** Sélectionner la rubrique : «Fourniture et dépannage de clé OTP/VPN »
- **2. Remplir le formulaire** en sélectionnant le produit **VPN Rectorat** ou **VPN DSDEN,** selon votre établissement d'affectation.
- **3. Indiquer** dans la description de la demande :

Les erreurs constatées et ajouter les copies d'écran et codes d'erreur constatés pour aider au diagnostic.

Votre numéro de téléphone personnel pour vous joindre facilement dans le cadre de l'assistance. Ce numéro ne sera pas conservé.